## **TUTORIAL** PARA EFETIVAÇÃO DA INSCRIÇÃO NO PROCESSO SELETIVO PARA INGRESSO NO CURSO DE DOUTORADO EM EDUCAÇÃO FÍSICA DO PAPGEF UPE/UFPB.

## Passo 1 - **Acesse a Plataforma Átrio e faça o seu cadastro pessoal.**

- 1. Clique no link: <https://w2.solucaoatrio.net.br/upe-papgef/pub/Application.do?cycleId=14>
- 2. É importante informar um e-mail válido e dados atualizados para contato.
- 3. Ao acessar a plataforma, há duas opções: "Ainda não sou cadastrado" ou "Já sou cadastrado".
- 4. Após cadastro será criado um número de inscrição, o qual será exibido numa tarja azul no topo da tela. Este mesmo número será enviado também para o seu e-mail.

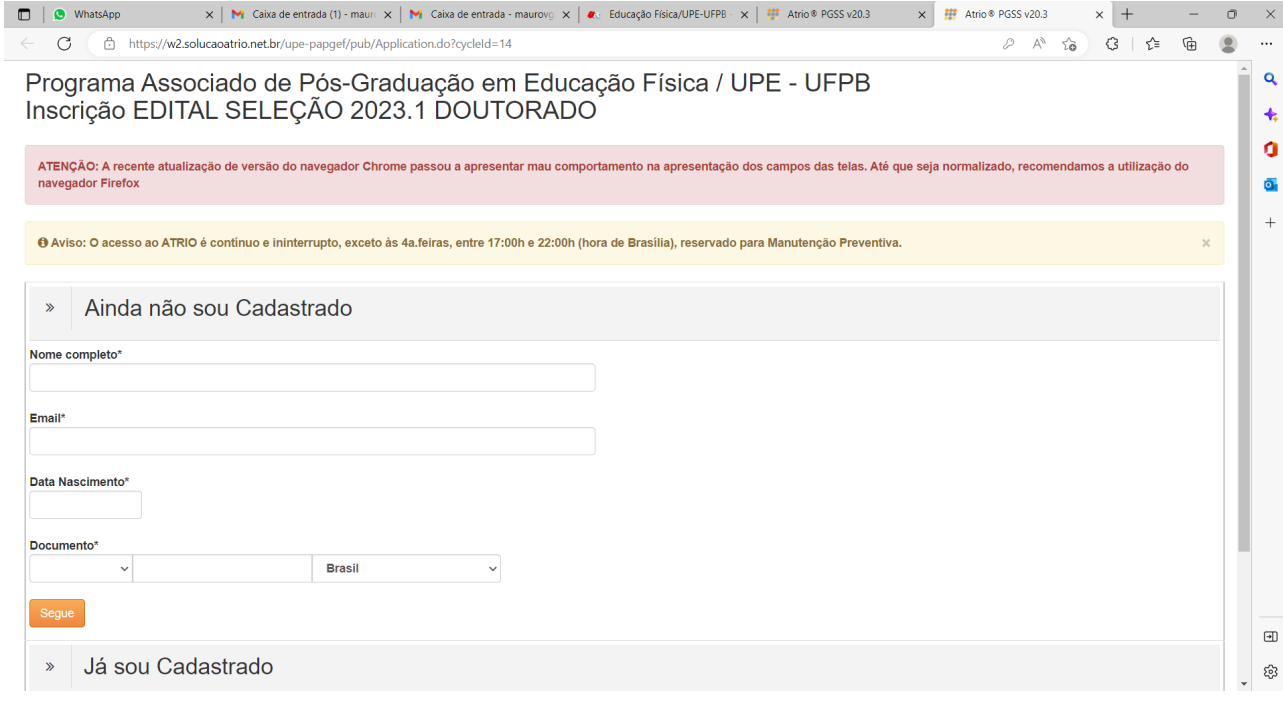

## Passo 2 – **Acesse a plataforma com seu e-mail e número de inscrição (ver tela abaixo).**

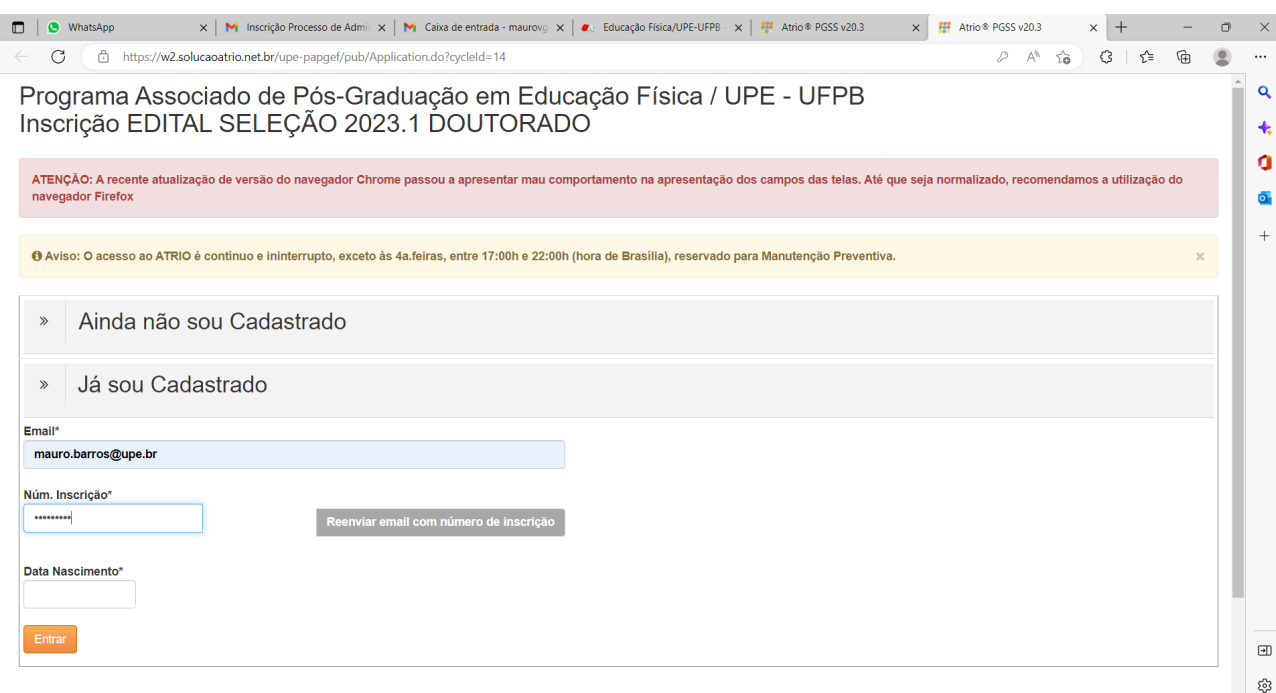

Passo 3 – Após acessar a área restrita de candidato você deve preencher todos os "**DADOS BÁSICOS"** solicitados, conforme ilustrado na figura. Lembre que todos os campos indicados com asterisco (\*) são de preenchimento obrigatório.

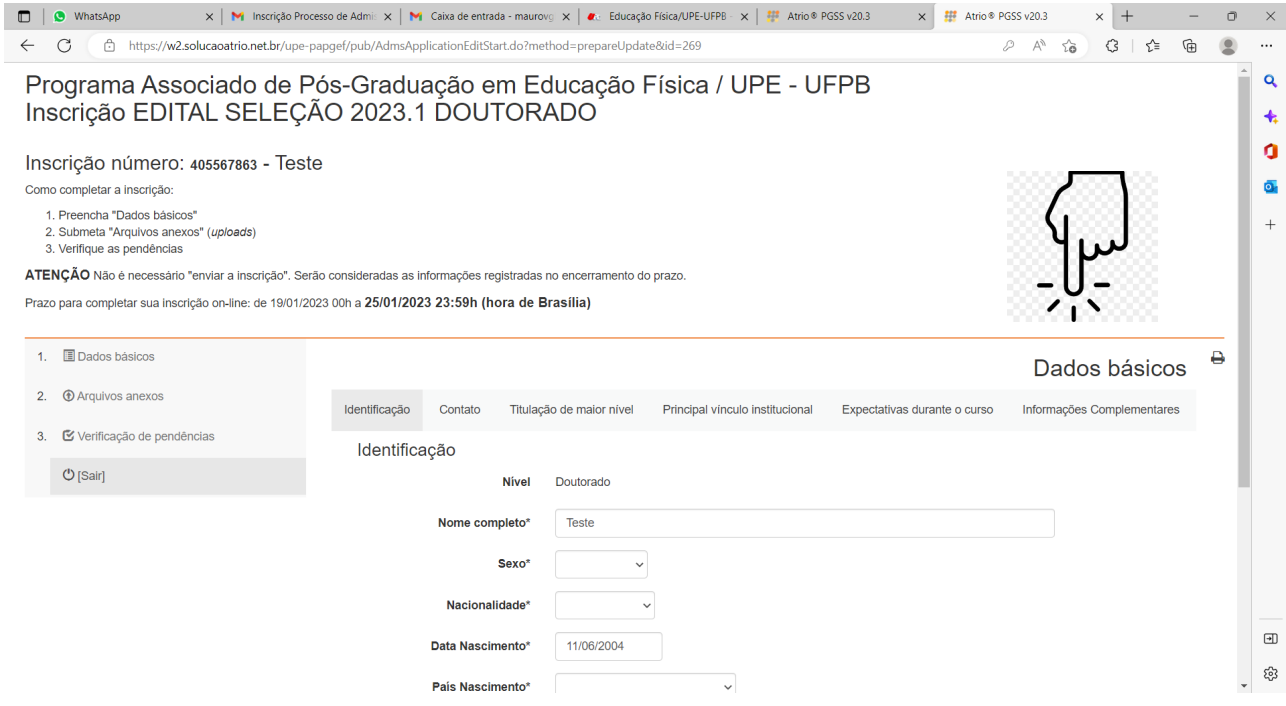

Passo 4 – Após o preenchimento de todos os dados básicos é hora de fazer o upload (envio) de cópias de todos os documentos exigidos para efetivação da inscrição ("**ARQUIVOS ANEXOS**"), conforme o caso, segundo disposto no art. 12 do Edital.

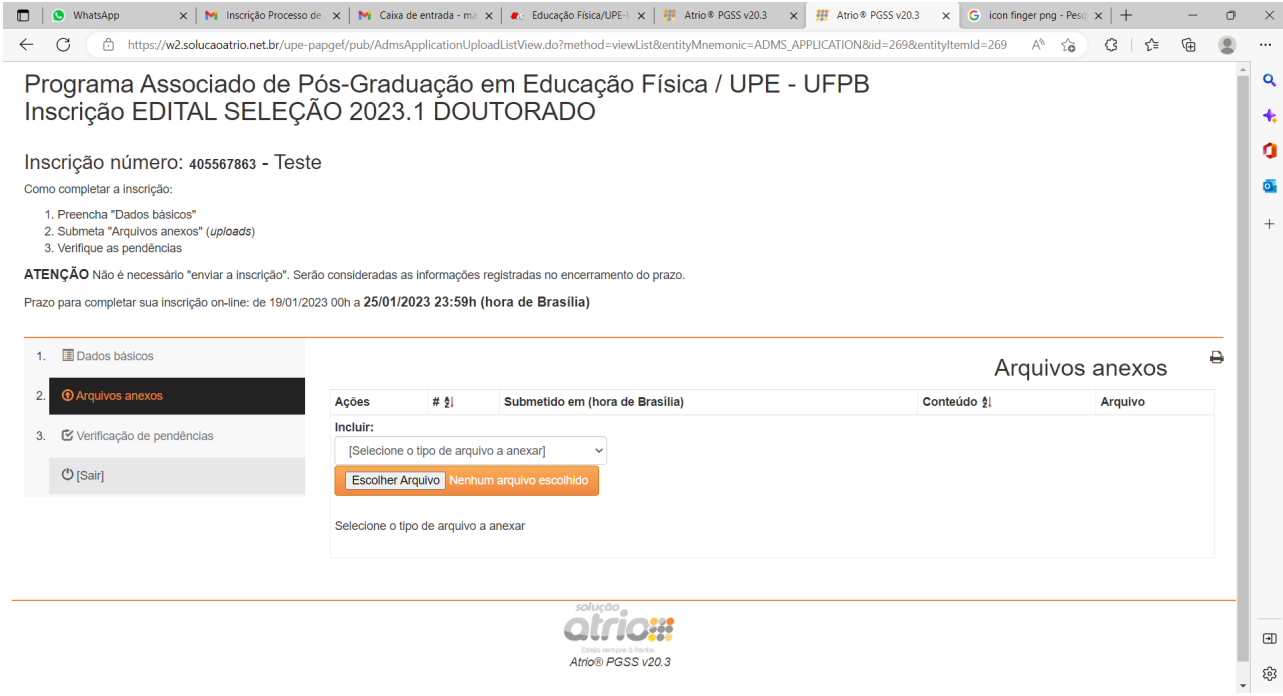

Passo 5 – Depois de fazer o envio de todos os documentos, você pode e deve fazer uma última checagem na "**VERIFICAÇÃO DE PENDÊNCIAS**". Faça conforme ilustrado na Figura seguinte. O sistema informará todos os campos obrigatórios não informados e/ou documentos não anexados.

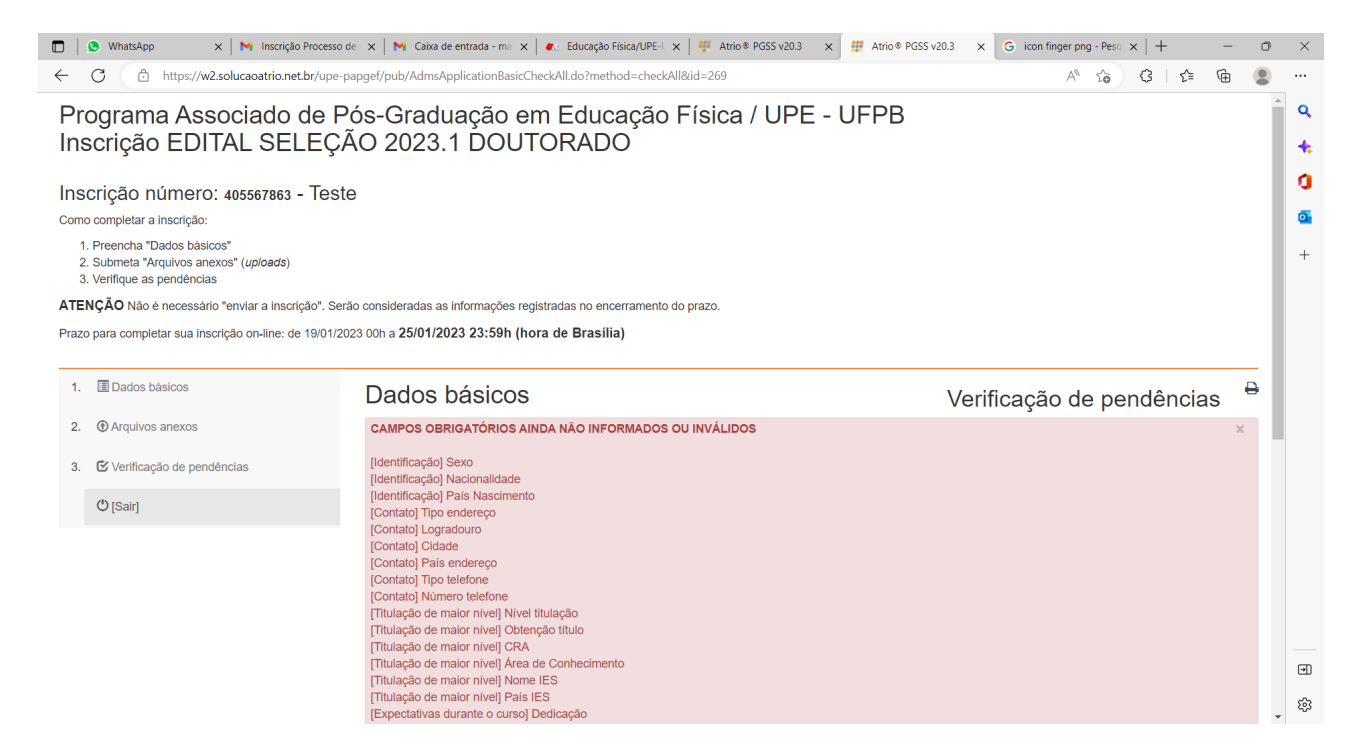